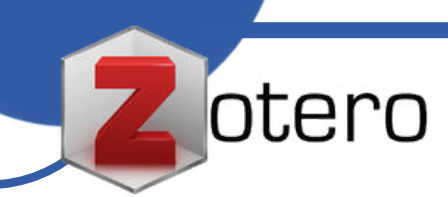

# **ATELIER DE RECHERCHE DOCUMENTAIRE**

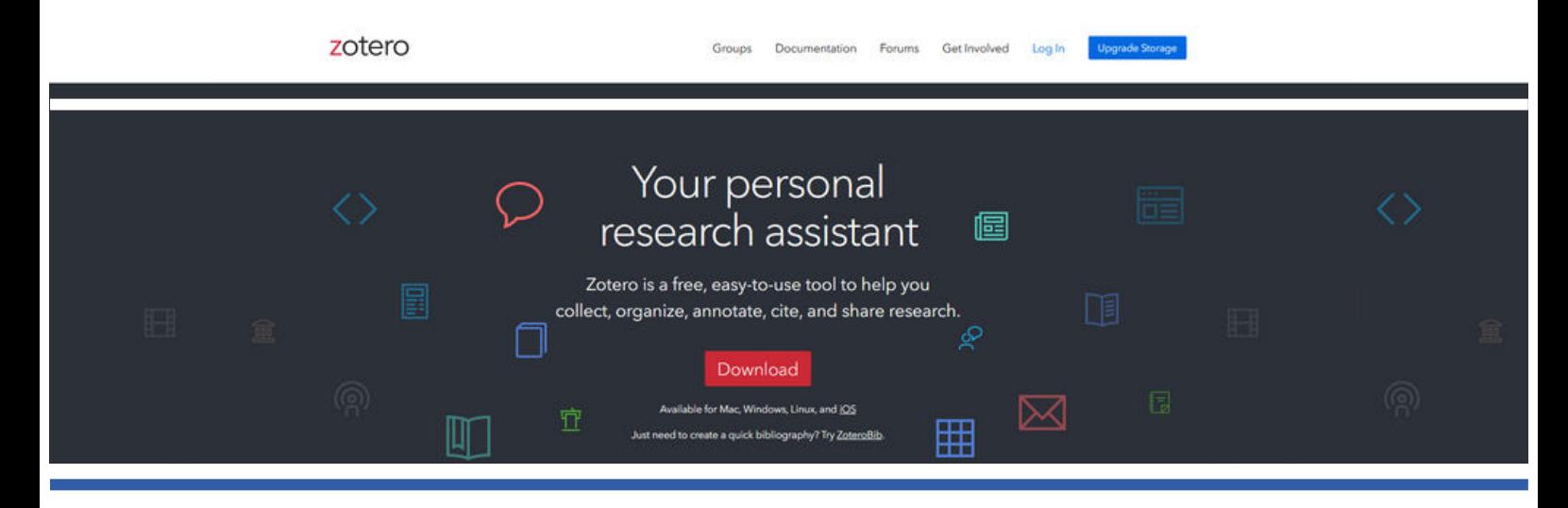

# **Gérer sa bibliographie avec Zotero**

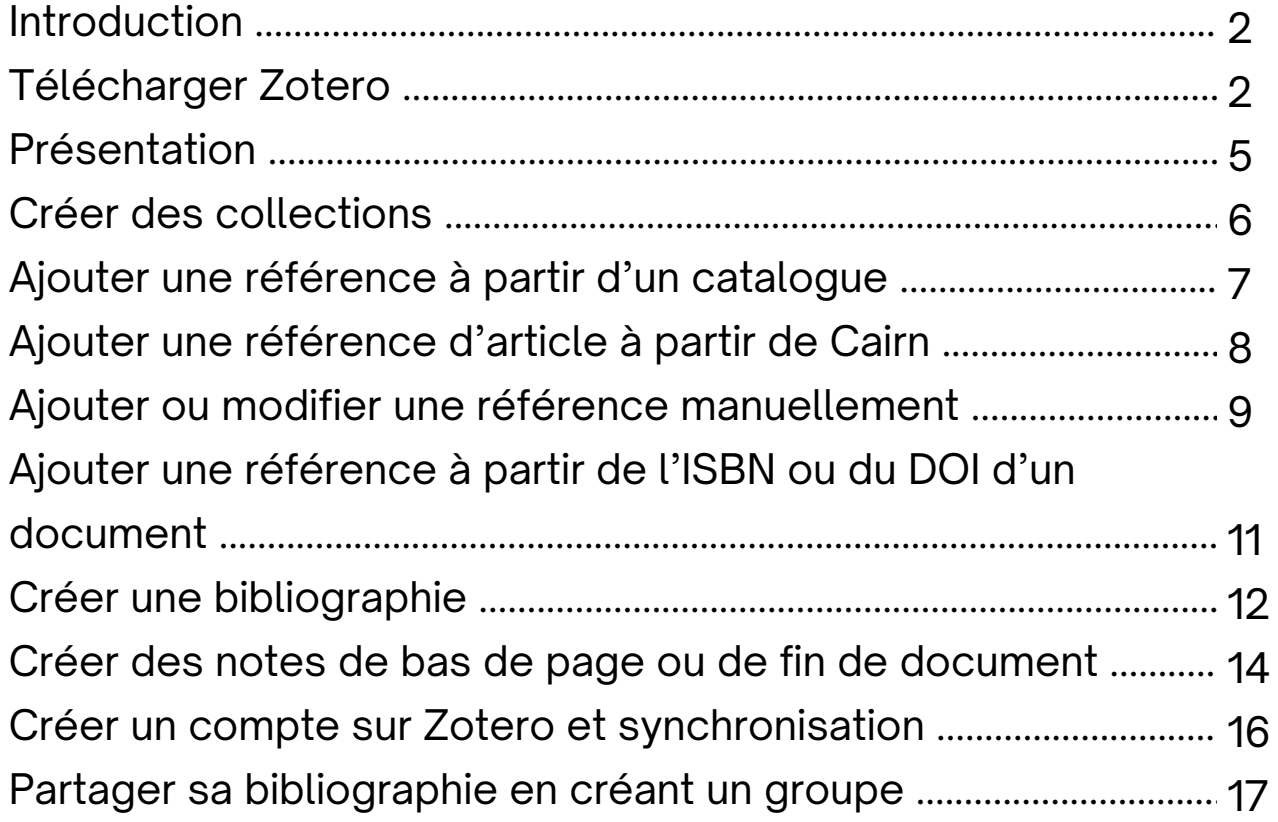

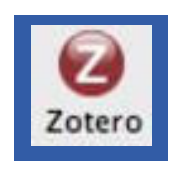

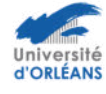

<span id="page-1-0"></span>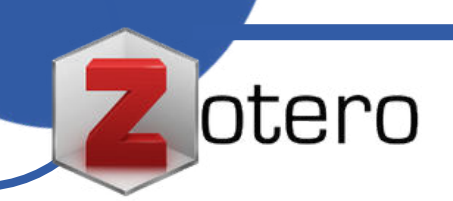

#### **Introduction**

**Zotero** est un outil de gestion de références bibliographiques et des connaissances. Il est libre et gratuit, enrichi au fur et à mesure régulièrement.

#### **Il permet de :**

- Se constituer et de capitaliser une base de références
- Annoter ses références
- Produire automatiquement sa bibliographie dans un style donné
- Exporter ses références
- Travailler à plusieurs sur la même bibliographie

# **Télécharger Zotero**

Télécharger Zotero depuis le site *[http://www.zotero.org](http://www.zotero.org/)* :

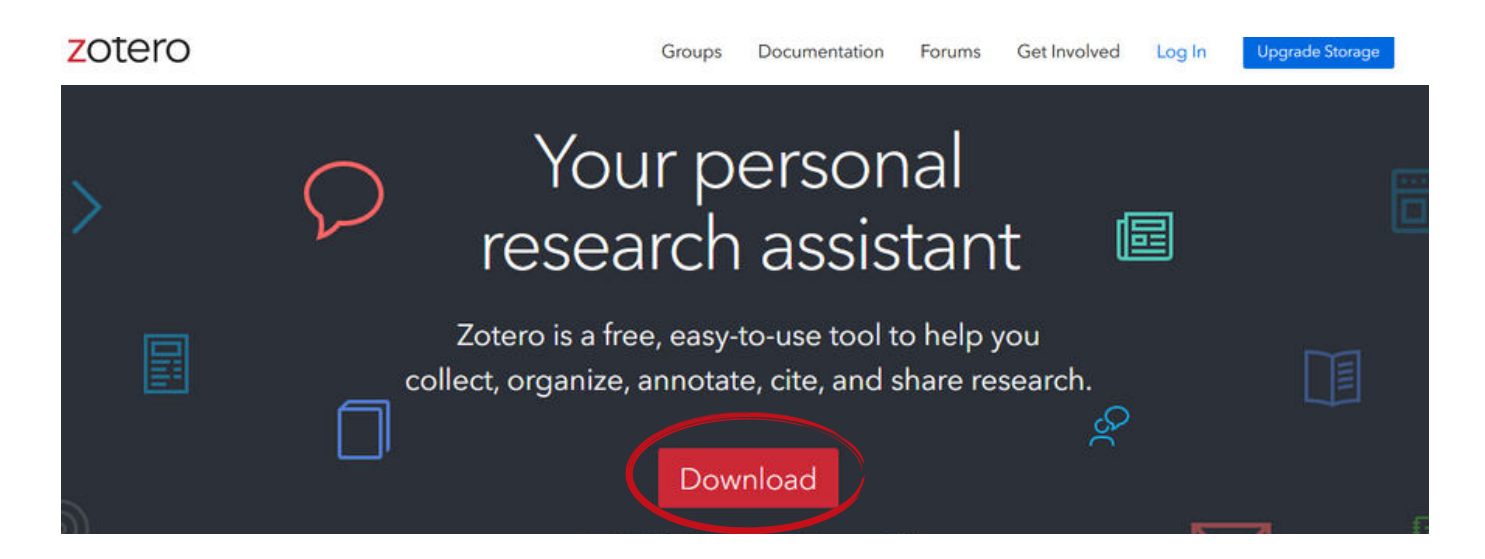

#### Cliquer sur **Download**

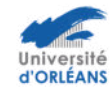

otero

Commencer par télécharger Zotero 6 for Windows. Il faut afficher le téléchargement et suivre la procédure.

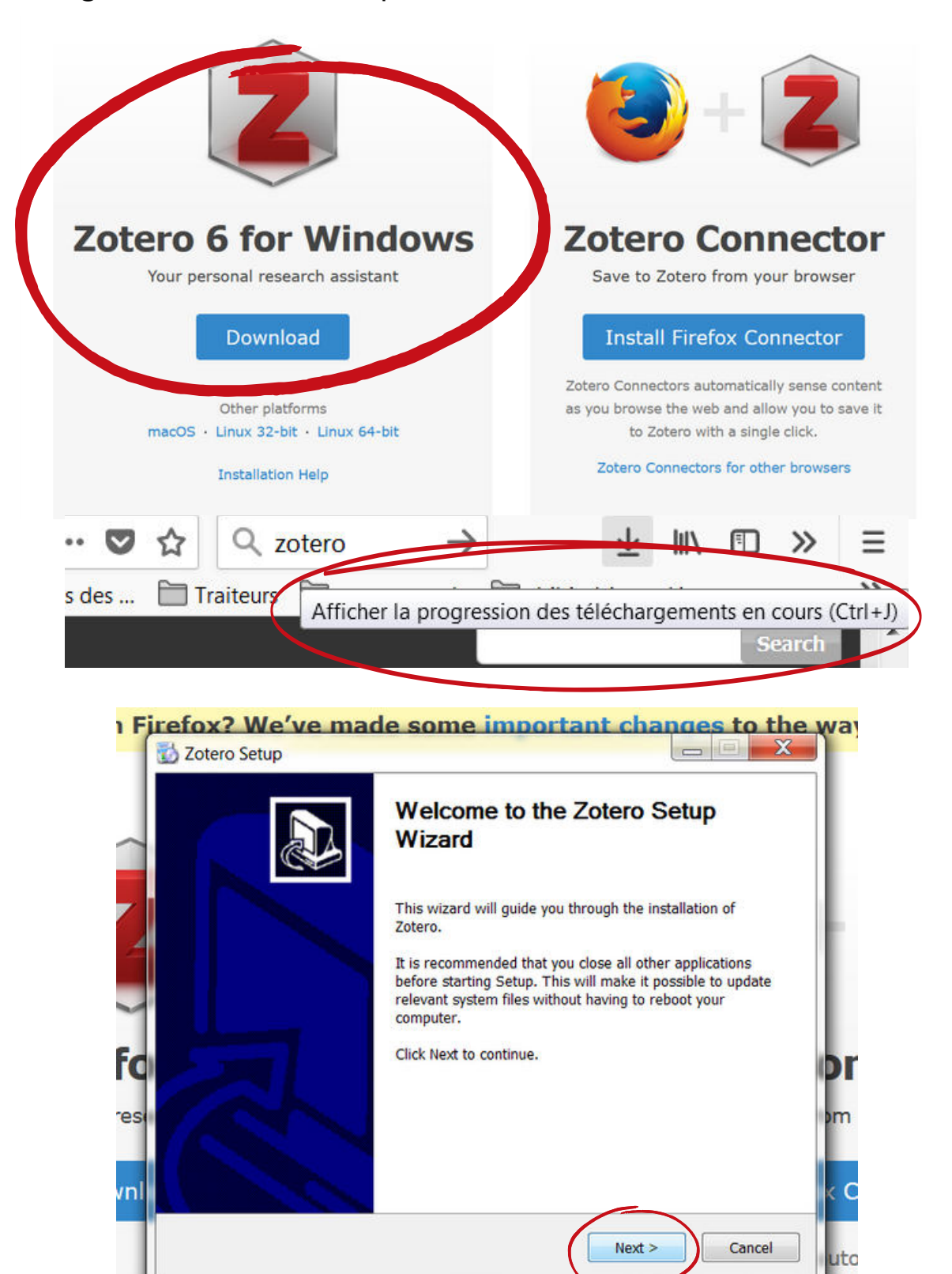

Choisir l'installation « **standard** ». Le programme s'installe.

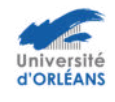

platro

ηe

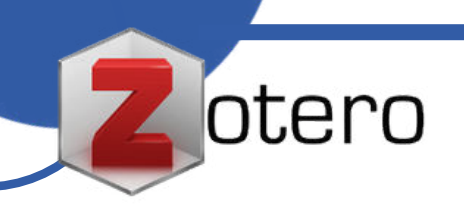

Ensuite, selon votre navigateur, télécharger le connecteur correspondant.

Si le navigateur le demande, autoriser le téléchargement du logiciel : **Autoriser** 

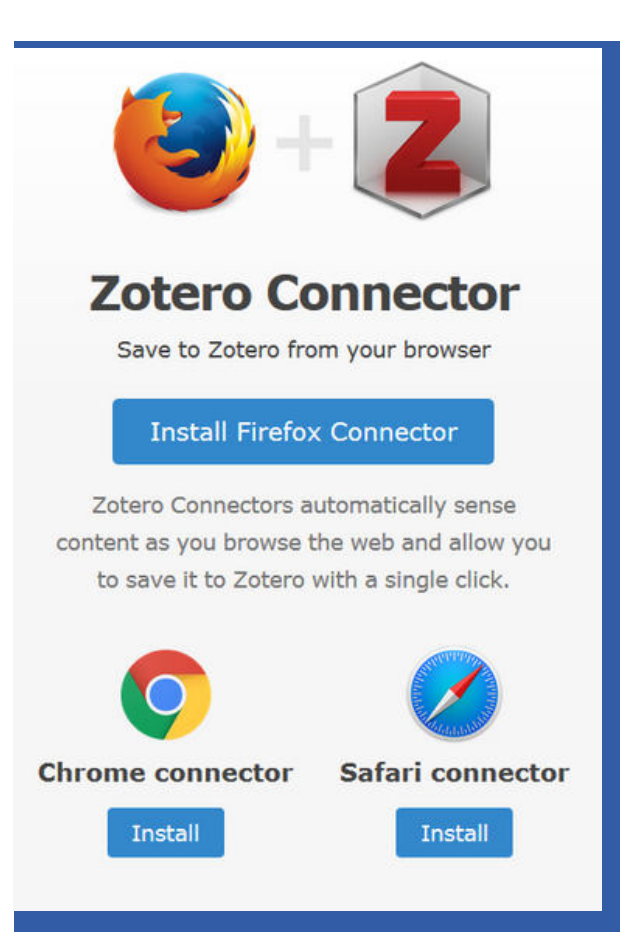

Ne pas oublier de cliquer sur : **Got it Attention** : il faut désormais cliquer sur le **logo Z** que vous trouverez sur votre bureau pour pouvoir utiliser ce logiciel.

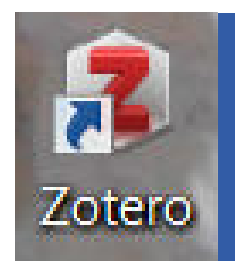

Télécharger le style d'écriture choisi pour la bibliographie à partir de *<http://www.zotero.org/styles>* :

Parmi tous les styles proposés, se placer sur :

· ISO-690 (note, no abstract, Français) (2021-02-12 04:50:30)

Qui correspond à la norme internationale, vous pouvez également choisir la **norme APA** (norme américaine) :

• American Psychological Association 7th edition (2022-10-02 20:08:41)

<span id="page-4-0"></span>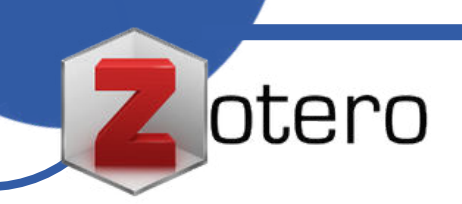

L'installation de Zotero est terminée.

Si vous souhaitez utiliser le logiciel, il faut désormais cliquer sur le **logo** qui est sur votre bureau et ouvrir votre navigateur.

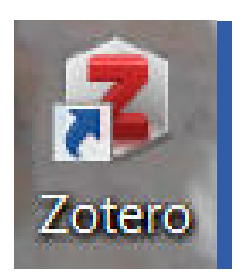

Si un site est compatible avec Zotero, vous devez voir apparaître une de ces **icônes** dans la barre d'outils de votre navigateur :

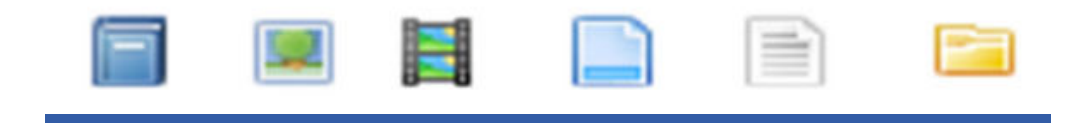

#### **Présentation**

Zotero se présente sous la forme d'une fenêtre en trois colonnes.

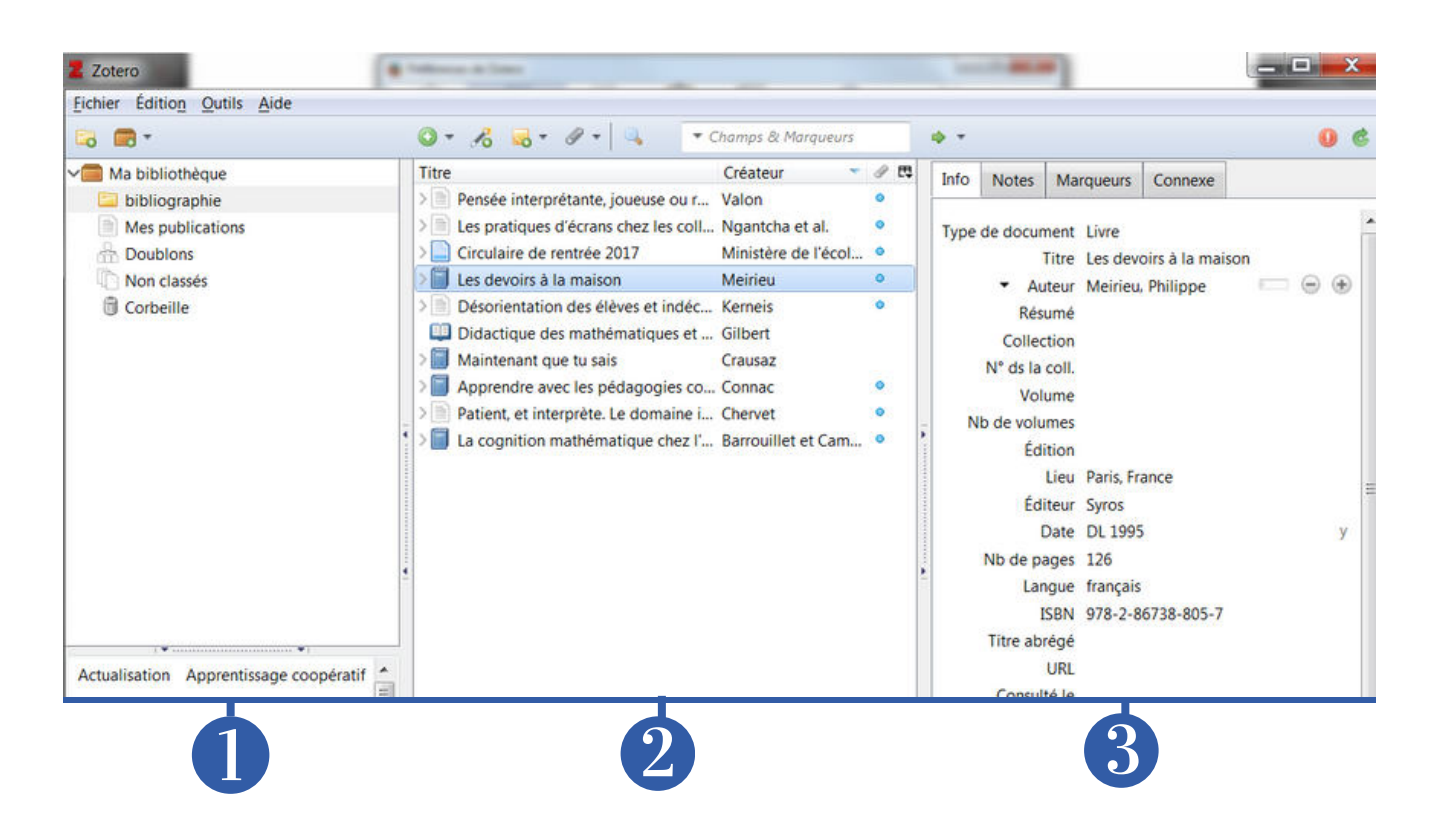

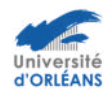

<span id="page-5-0"></span>otero

 **Colonne de gauche** : dans cette colonne apparaissent les « collections » ou dossiers qui contiennent les références. Pour organiser sa bibliothèque, il faudra créer des dossiers et des sous-dossiers.

**2** Colonne centrale : zoom sur un dossier / collection, affiche le contenu.

 **Colonne de droite** : détail du document pointé dans la colonne du milieu (*[métadonnées](https://fr.wikipedia.org/wiki/M%C3%A9tadonn%C3%A9e)*). Les onglets dans la partie supérieure de la colonne permettent d'ajouter ou de retirer des *notes*, des *marqueurs,* c'est-à-dire des mots clés ou tags.

# **Créer des collections**

Deux possibilités pour créer des collections ou dossiers :

clic sur l'icône **et entrer le nom du dossier ou bien clic** droit sur « ma bibliothèque », puis « nouvelle collection ».

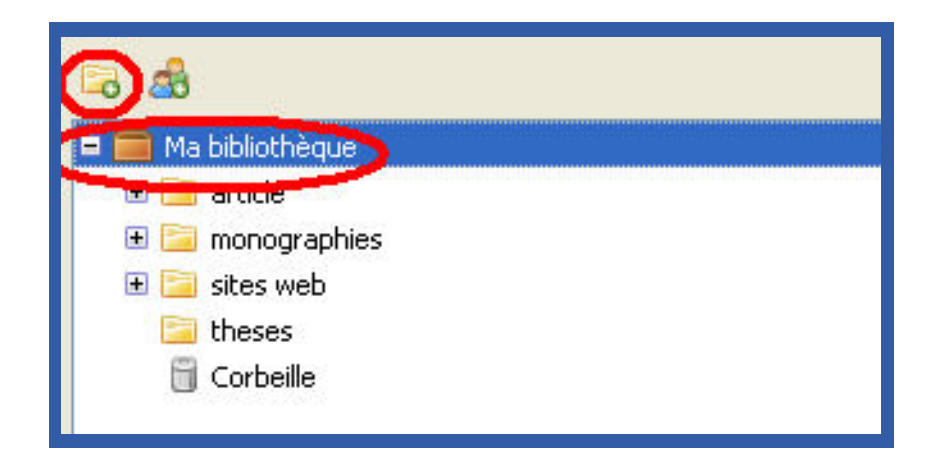

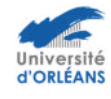

<span id="page-6-0"></span>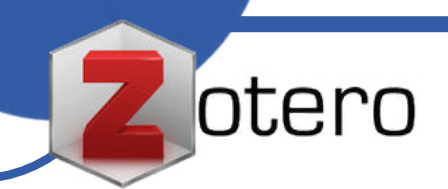

#### **Ajouter une référence à partir d'un catalogue**

Il existe plusieurs centaines de sites et de bases de données Zotero compatibles (dont le catalogue des bibliothèques de l'Université d'Orléans, le Sudoc, Cairn, Persée, Hal, Dumas, ScholarVox...).

Pour savoir si le site que vous êtes en train de consulter est compatible Zotero, il vous suffit de vérifier la présence d'une des icônes Zotero dans la barre d'outils de Firefox :

#### **Exemple avec le Catalogue des Bibliothèques Universitaires**

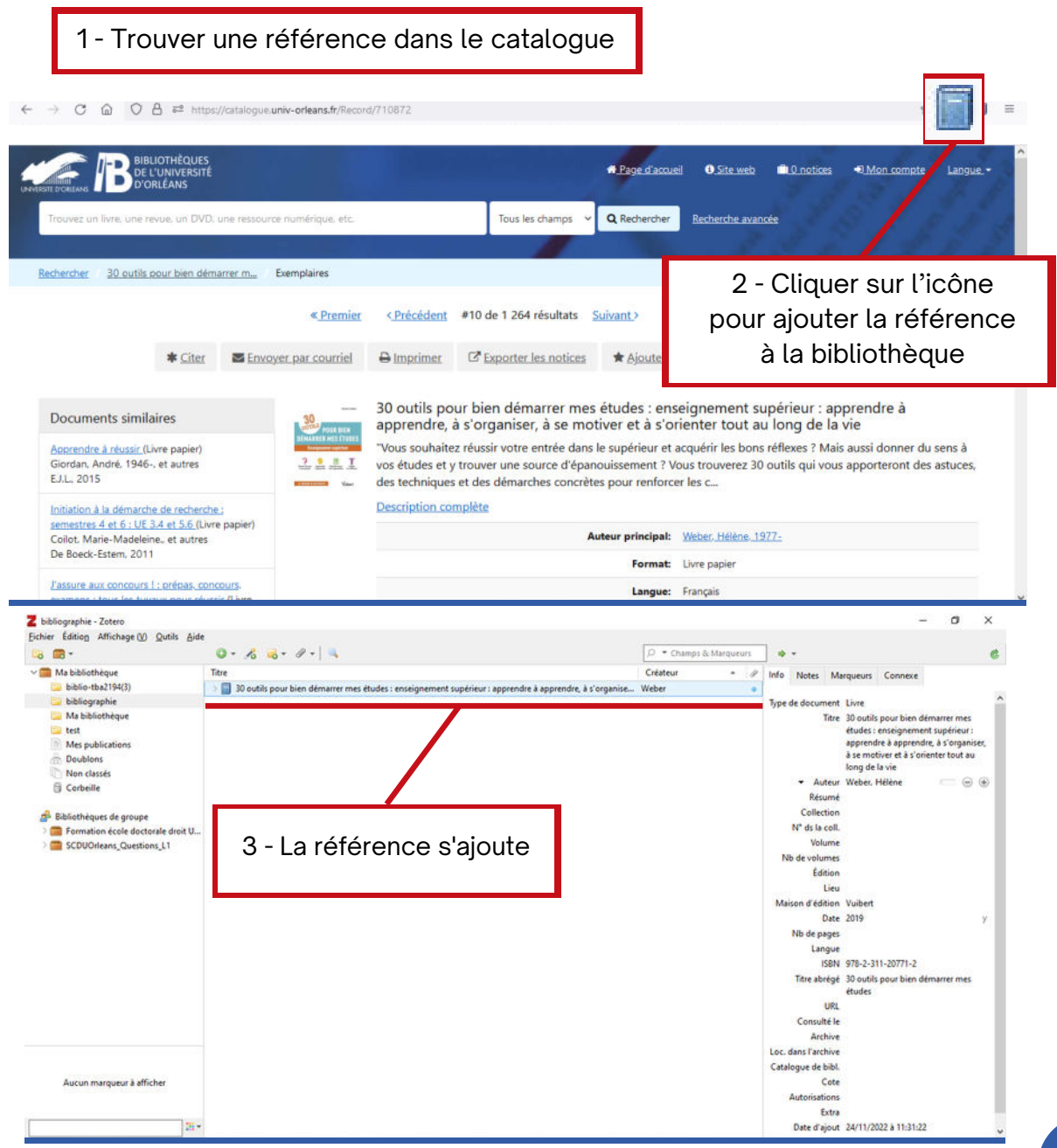

7

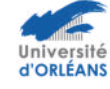

**Ajouter une référence d'article à partir de Cairn**

<span id="page-7-0"></span>otero

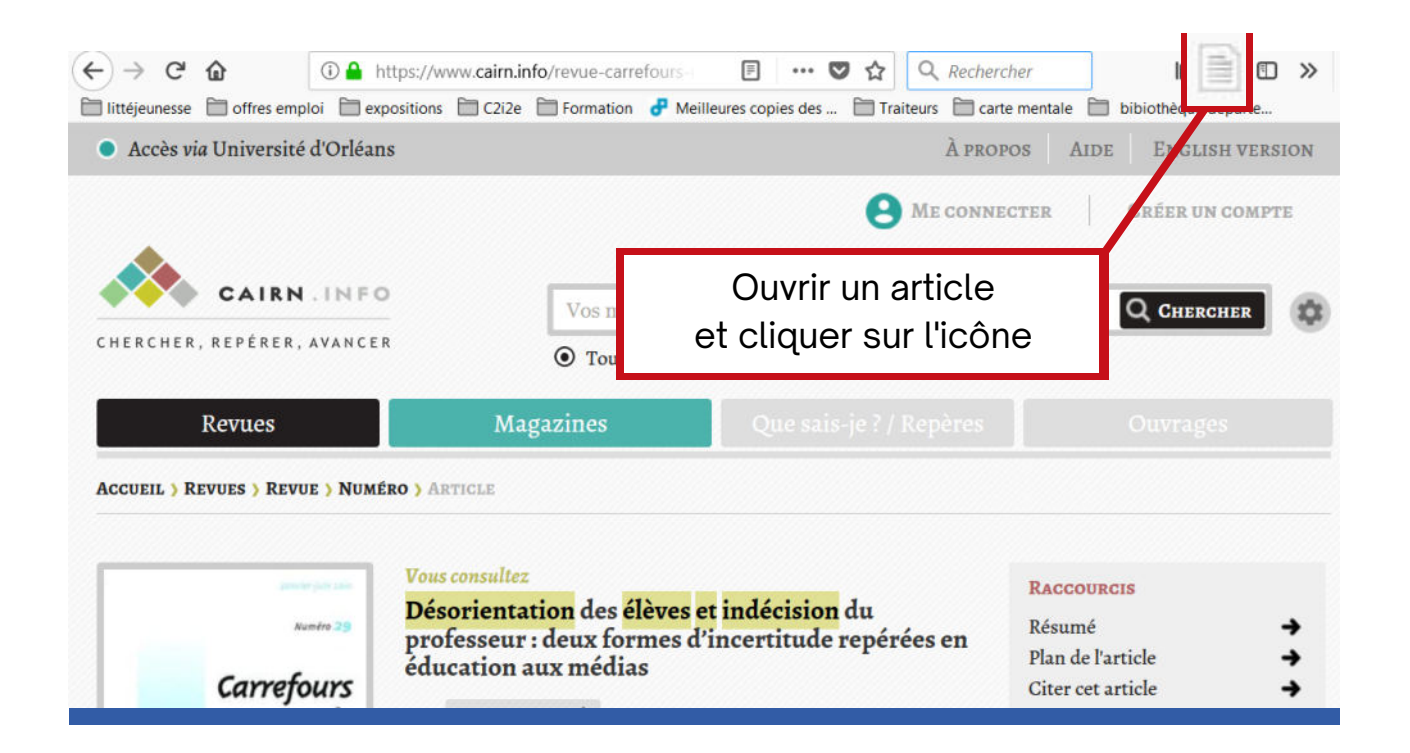

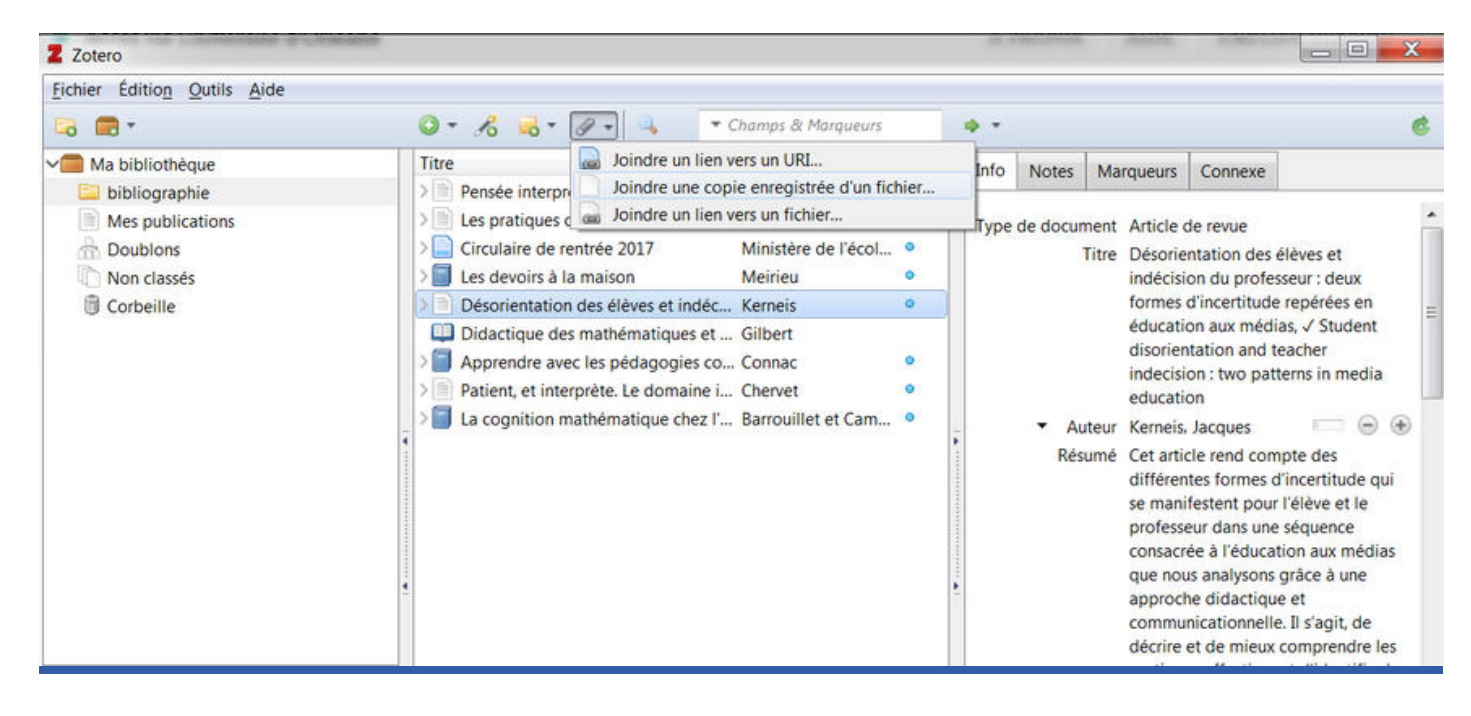

Le fichier PDF s'affiche sous la référence :

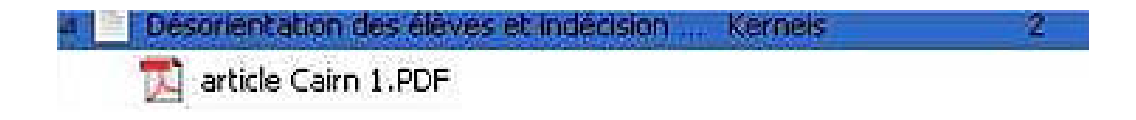

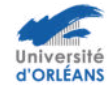

<span id="page-8-0"></span>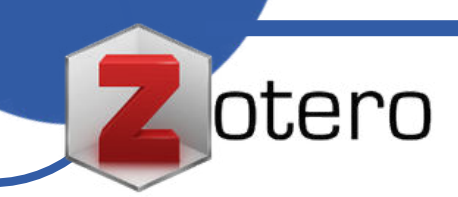

#### **Ajouter ou modifier une référence manuellement**

Si vous trouvez une référence dans un catalogue qui n'est pas compatible Zotero : effectuer un clic sur l'icône . choisir le type de document :

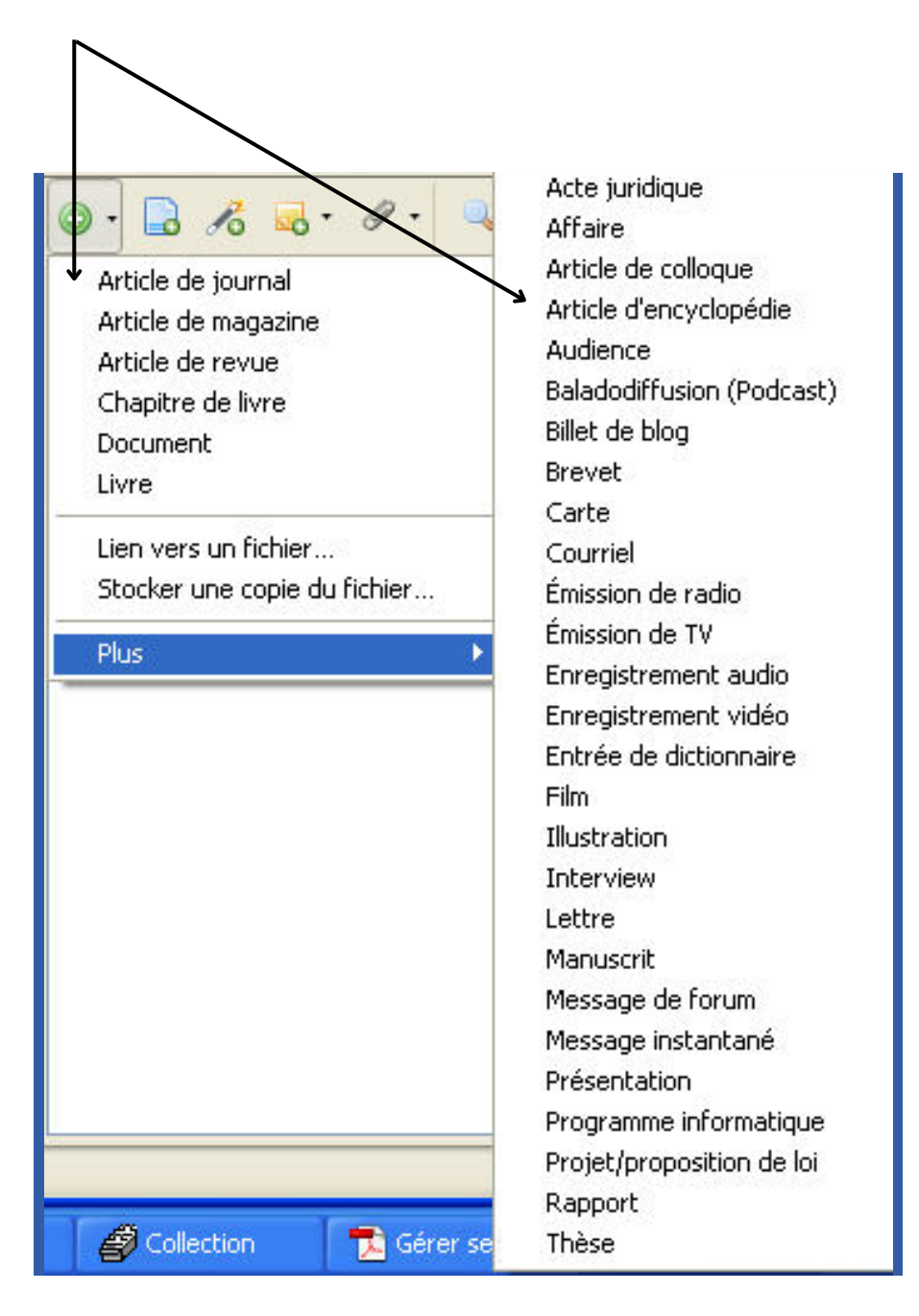

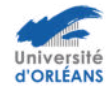

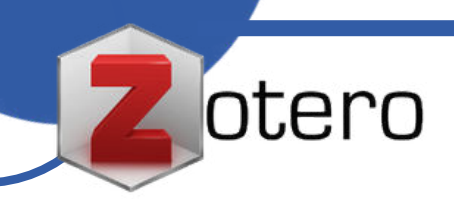

Et remplir directement les champs de la notice dans la colonne de droite, en cliquant sur les champs :

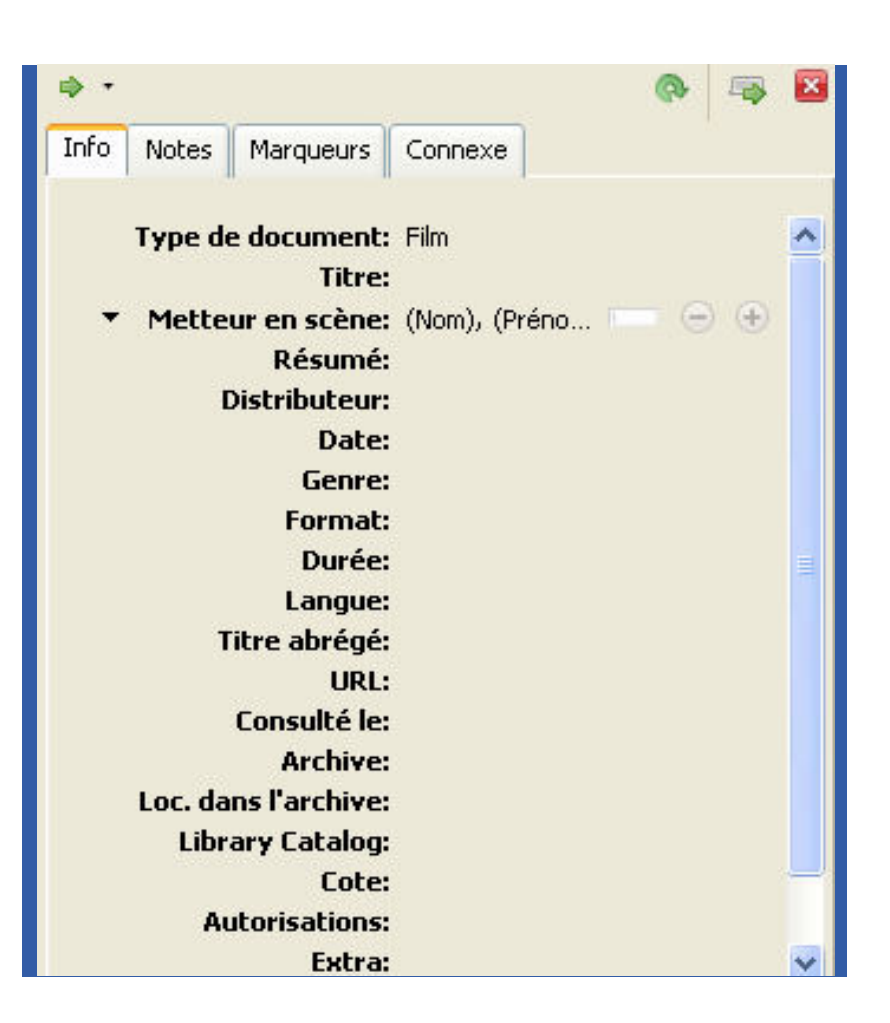

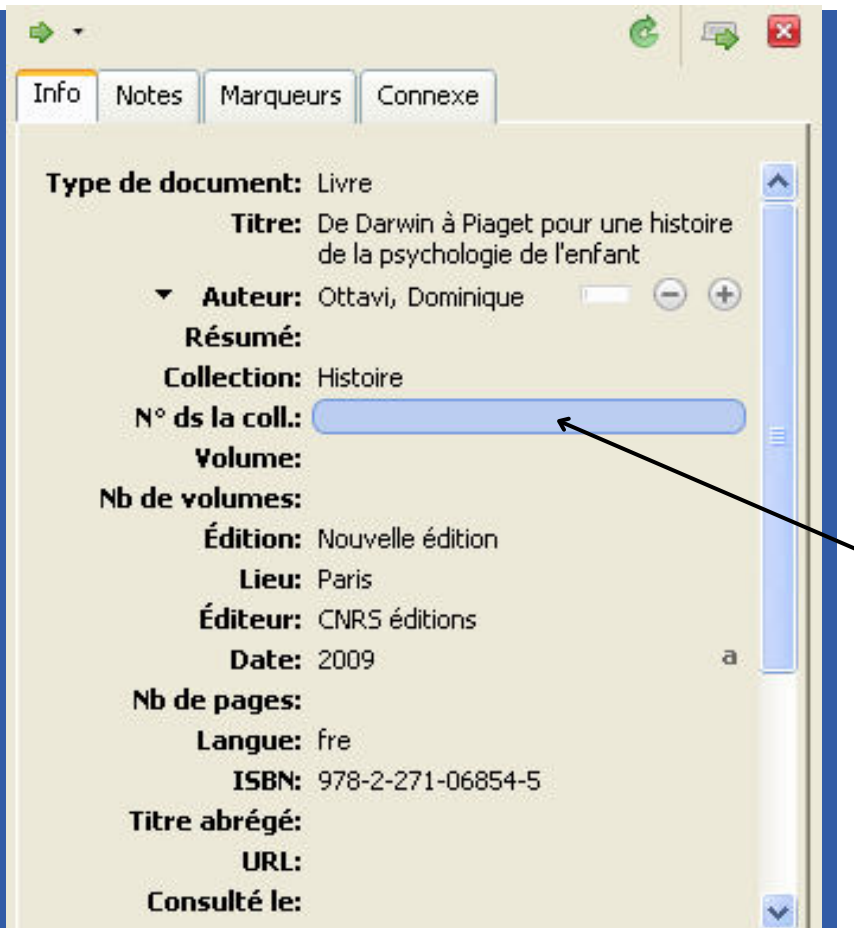

Procéder de la même manière pour modifier ou compléter une référence importée : ajouter un numéro dans une collection par exemple

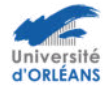

<span id="page-10-0"></span>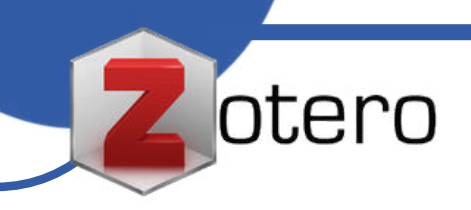

# **Ajouter une référence à partir de l'ISBN ou du DOI d'un document**

L'ISBN, International Standard Book Number est un numéro international qui figure généralement dans les premières pages d'un ouvrage, à la fin d'un ouvrage et/ou sur la 4e page de couverture. Il comporte 10 ou 13 chiffres et permet d'identifier, de manière unique, chaque ouvrage publié :

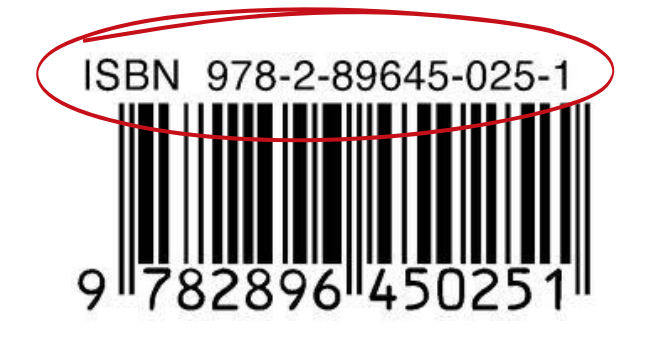

Pour les articles de revue, il s'agit du **DOI** (Digital Object Identifer).

https://doi-org.ezproxy.univ-orleans.fr/10.3917/cdle.029.0059

Ce numéro peut être collé (à partir d'un site, d'un catalogue…) ou saisi directement dans Zotero.

Cliquer sur l'icône « **baguette magique** » :

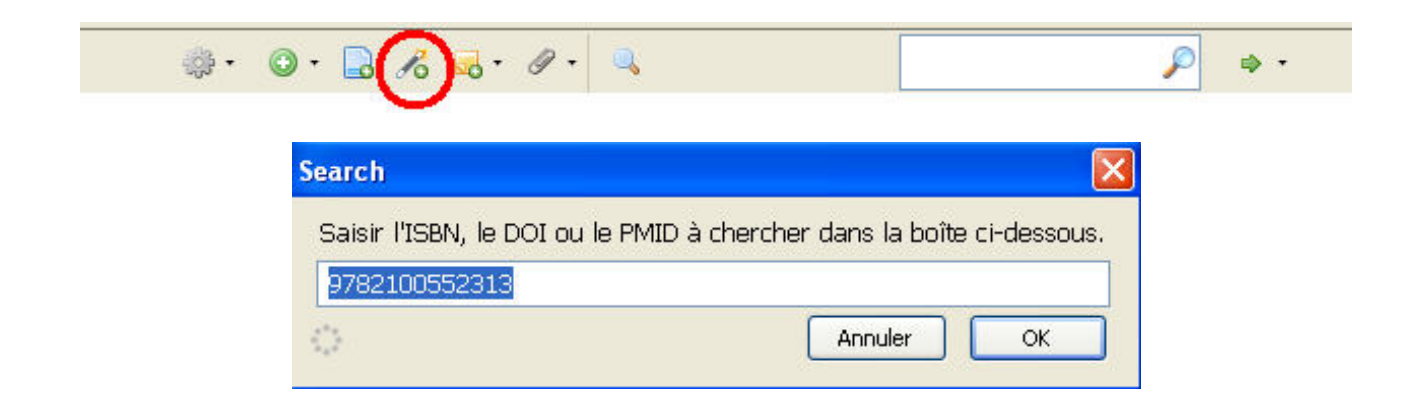

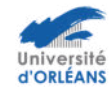

<span id="page-11-0"></span>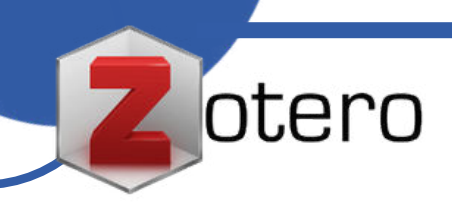

#### **Créer une bibliographie**

Pour créer une bibliographie à partir de sa bibliothèque de références, il faut effectuer un clic droit sur la collection à exporter, puis « créer une bibliographie à partir de la collection », choisir le style « ISO-690 (note, no abstract, Français) » ou « American Psychological Association 7th edition » installé précédemment, choisir le format RTF et valider :

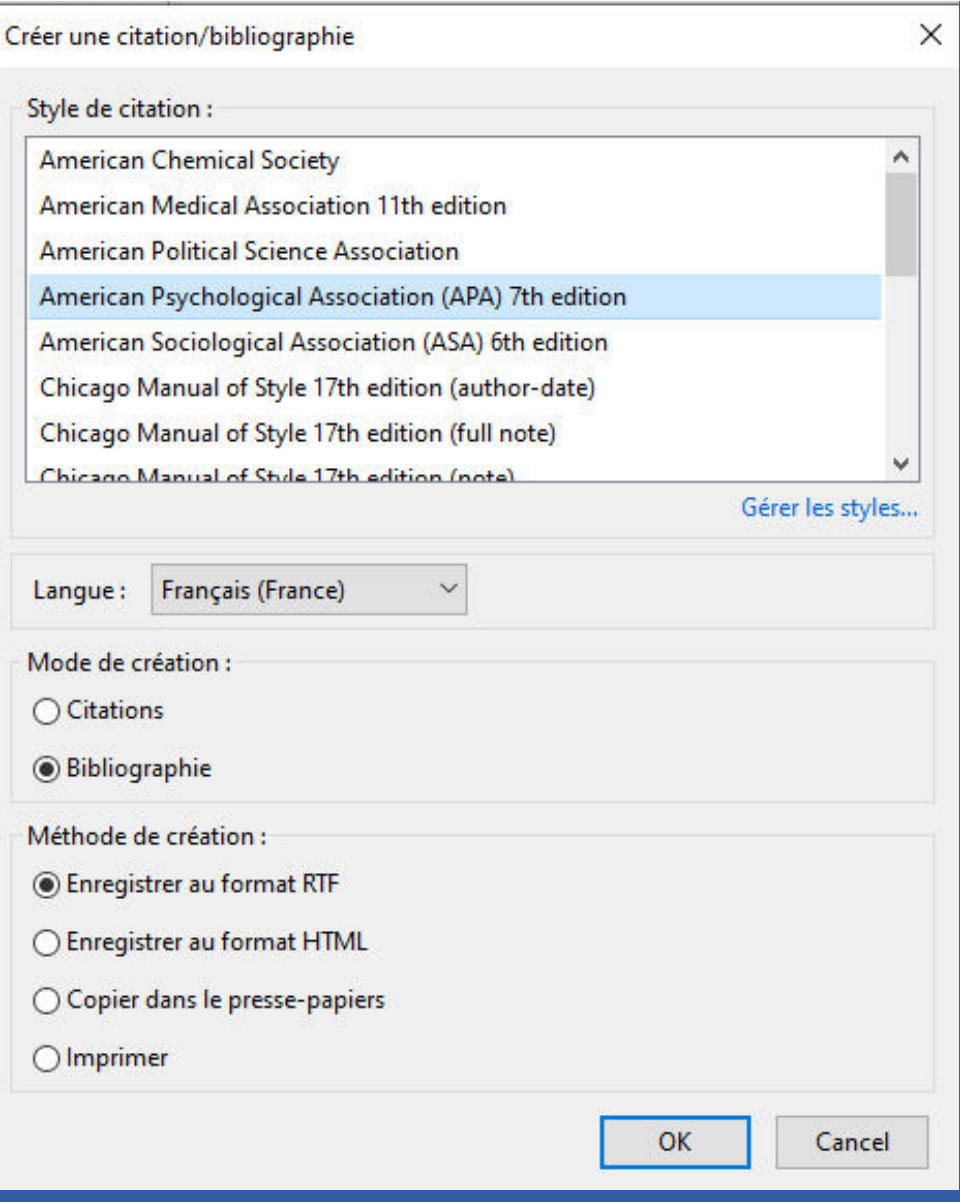

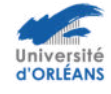

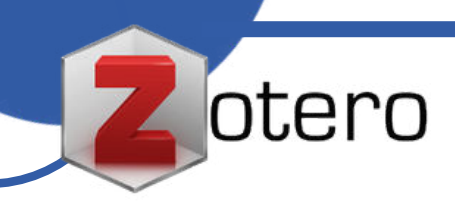

Il suffit ensuite d'ouvrir le fichier sauvegardé (sur le bureau par exemple) à partir d'un traitement de texte : word ou open office.

#### **Exemple** :

- Boesch, O. (2020). RT20XX. La réglementation thermique des bâtiments : Une histoire compliquée. Tous urbains, 30-31(2-3), 36-38. https://doi.org/10.3917/tu.030.0036
- Hamburger, L., & Auvergne, L. (2021). Maître d'œuvre bâtiment : Guide pratique, technique et juridique. Éditions Eyrolles.
- Kerneis, J. (2010). Désorientation des élèves et indécision du professeur : Deux formes d'incertitude repérées en éducation aux médias. Carrefours de l'éducation, 29(1), 59-76. https://doi.org/10.3917/cdle.029.0059
- Ministère de l'Ecologie. (s. d.). Bâtiment à énergie positive et réduction carbone. Ministères Écologie Énergie Territoires. Consulté 29 septembre 2022, à l'adresse https://www.ecologie.gouv.fr/batiment-energie-positive-et-reduction-carbone
- Philipparie, P. (2019). Pathologie générale du bâtiment : Diagnostic, remèdes & prévention Ed. I. Eyrolles.

#### **Attention il est important de vérifier et corriger éventuellement la bibliographie pour la mettre en adéquation avec la norme.**

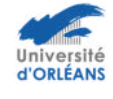

<span id="page-13-0"></span>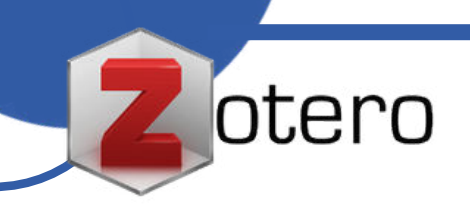

# **Créer des notes de bas de page ou fin de document**

Dans le logiciel de traitement de texte (**Word ou OpenOffice**) : Zotero doit toujours être ouvert afin d'être connecté au logiciel de traitement de texte.

Dans **OpenOffice**, les boutons Zotero sont intégrés à la barre d'outils :

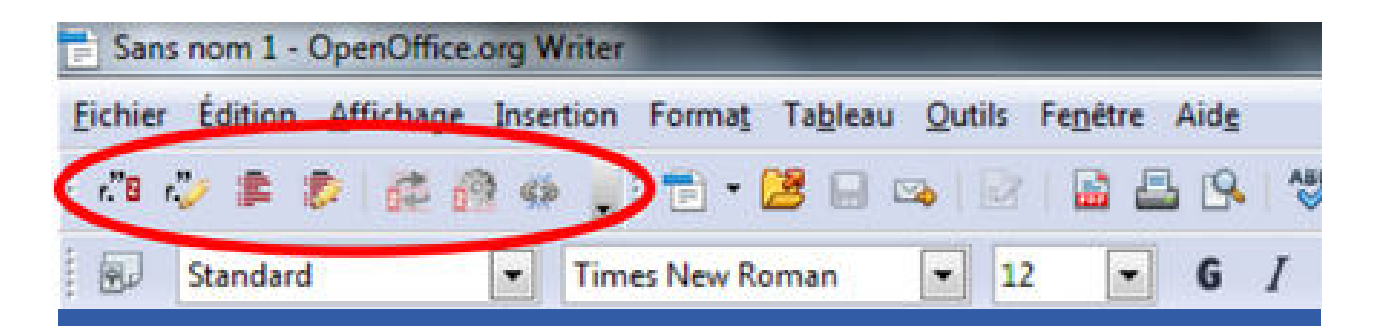

Dans **Word**, les boutons Zotero sont disponibles dans l'onglet Zotero.

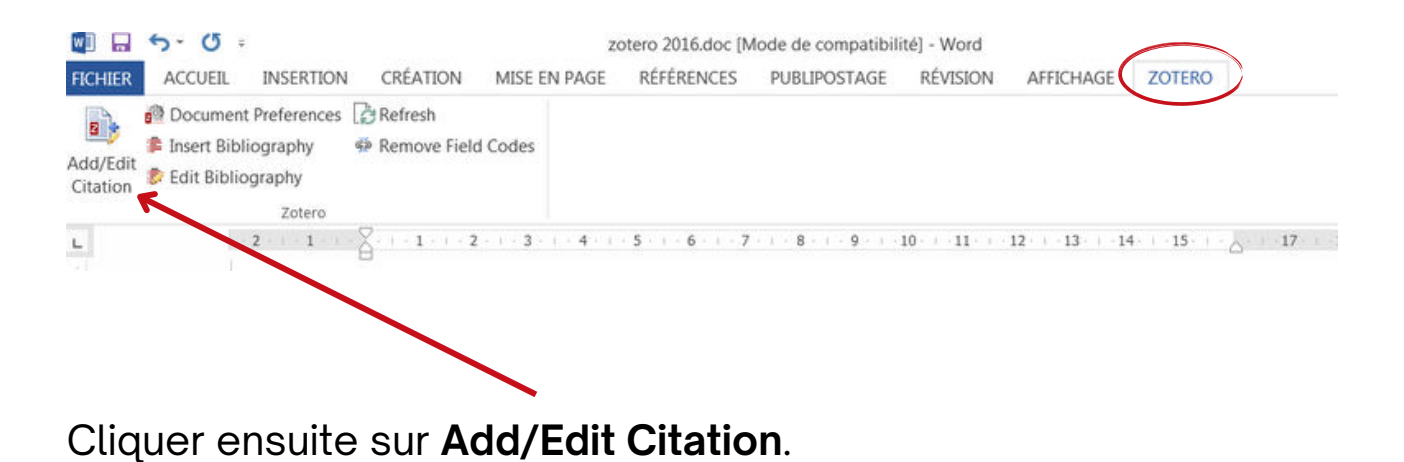

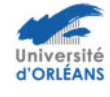

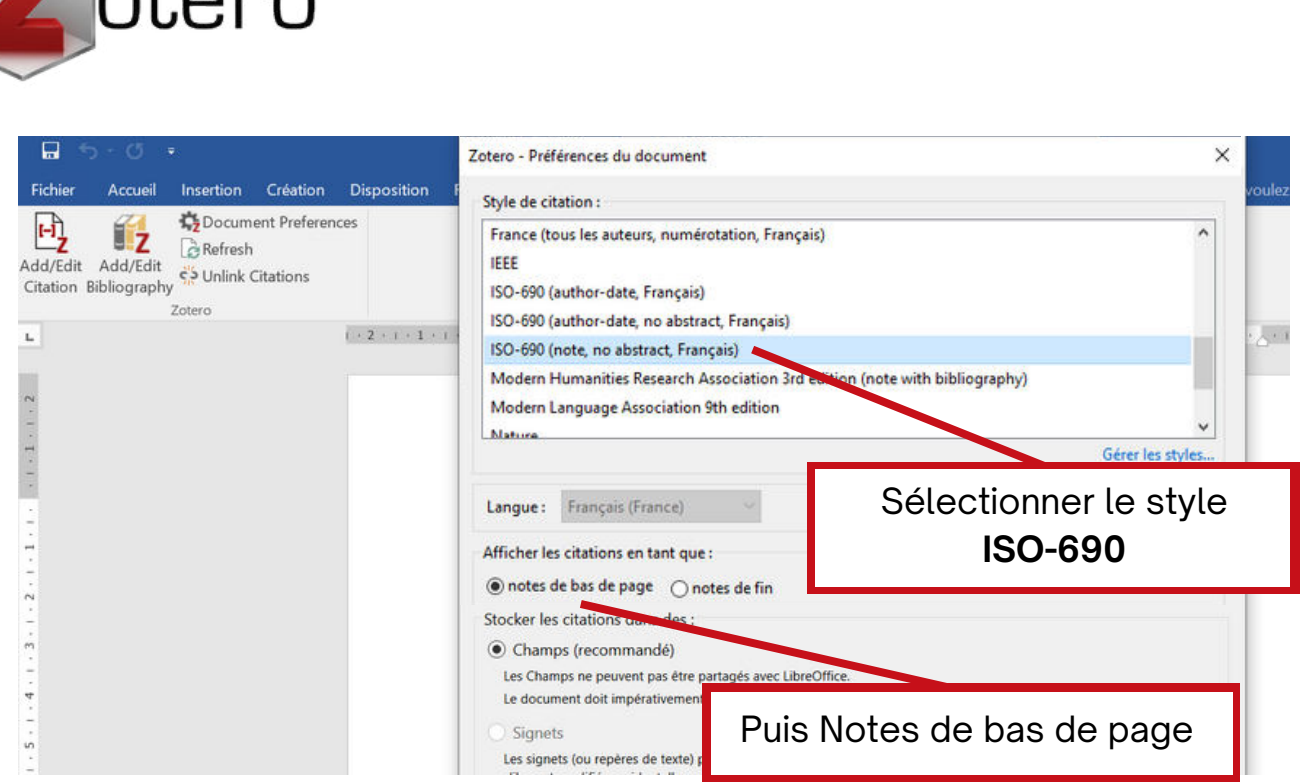

 $nnc$ 

En cliquant sur **Add/Edit Citation**, cet outil va rechercher au sein même de vos collections, et créer des notes de bas de page de manière automatique.

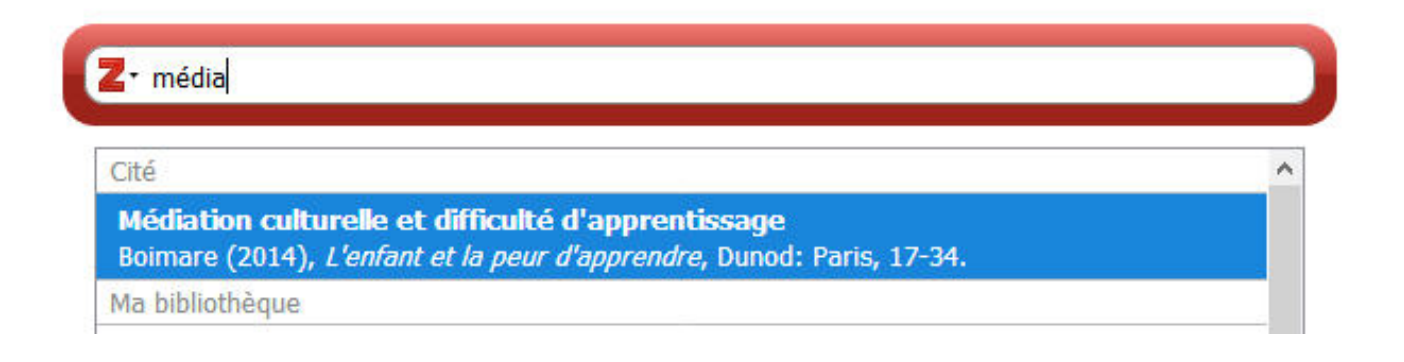

<sup>&</sup>lt;sup>1</sup> BOIMARE, Serge. Médiation culturelle et difficulté d'apprentissage. Dans : L'enfant et la peur d'apprendre [en ligne]. Paris : Dunod, 2014, p. 17-34. [Consulté le 29 novembre 2023]. ISBN 978-2-10-071633-3. Disponible à l'adresse : https://www.cairn.info/l-enfant-et-la-peur-d-apprendre--9782100716333-p-17.htm. <sup>2</sup> {Citation}

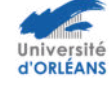

<span id="page-15-0"></span>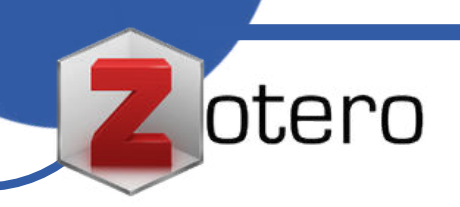

#### **Créer un compte sur Zotero**

La création d'un compte personnel (gratuit) permet à un utilisateur de pouvoir consulter ses références de n'importe quel ordinateur et où qu'il se trouve à partir du moment où il dispose d'un accès à internet. Cela permet aussi d'utiliser plusieurs ordinateurs personnels différents (ordinateur fixe de bureau + portable).

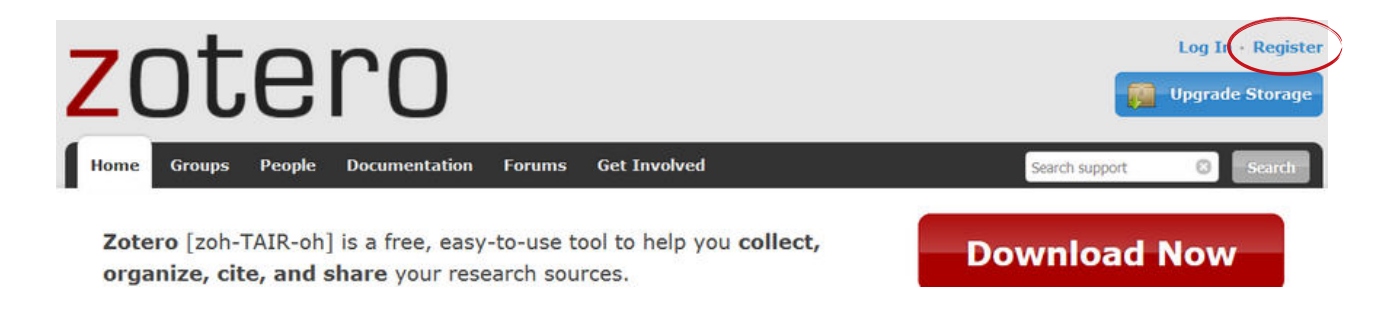

#### **Synchroniser son compte**

Grâce à la création de votre compte, vous pouvez paramétrer la synchronisation automatique des données.

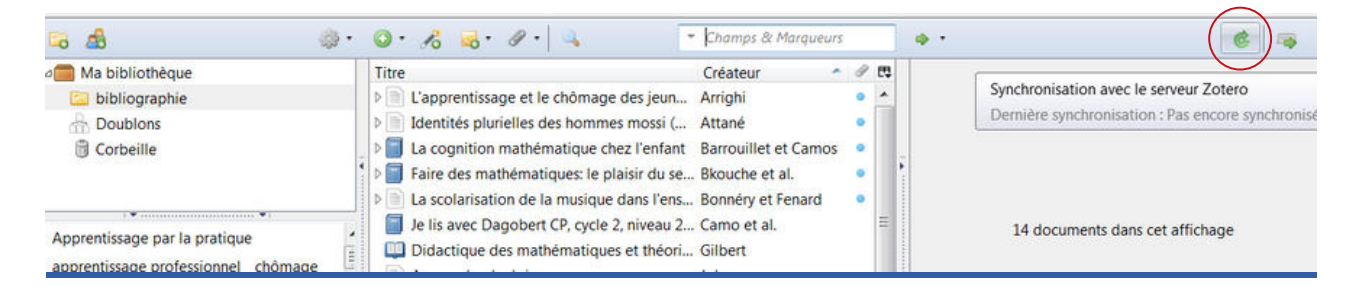

Une fois le compte créé, ouvrir :

**Logiciel Zotero > bouton Édition > Préférences > onglet Synchronisation**

Remplir ses identifiants et valider pour récupérer ses données. Par défaut, Zotero synchronise vos données avec le serveur à chaque modification.

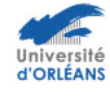

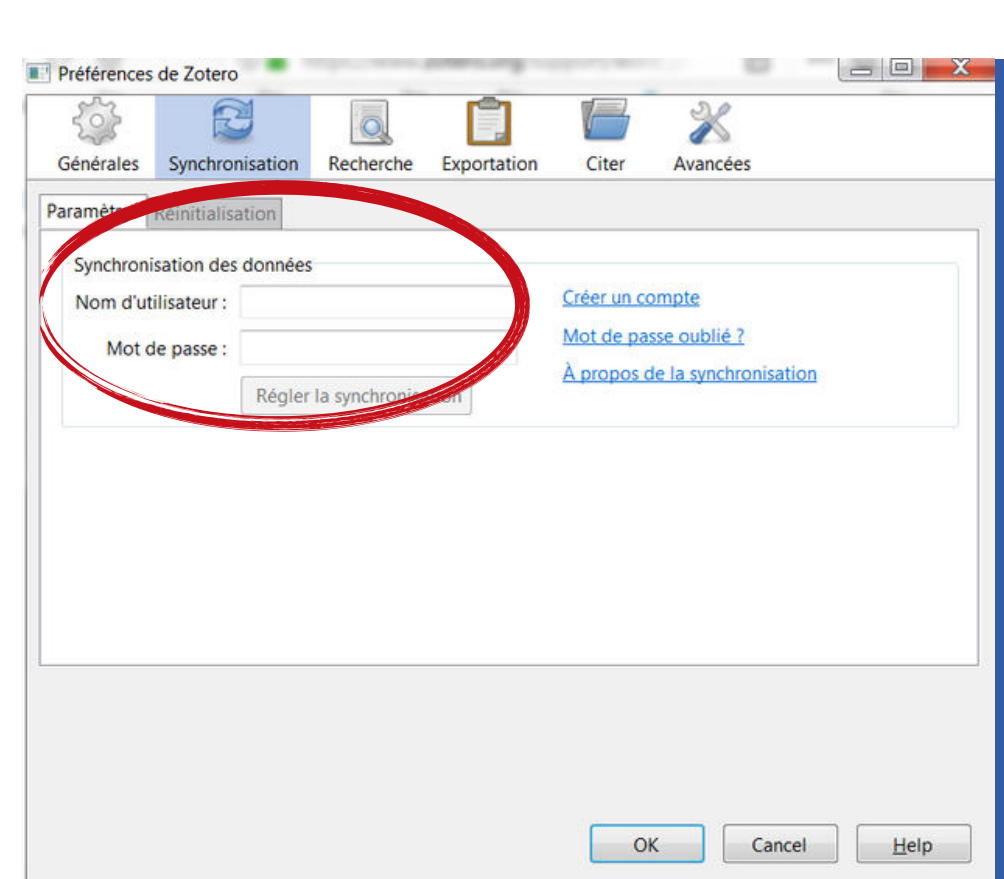

<span id="page-16-0"></span>otero

#### **Partager sa bibliographie en créant un groupe**

Créer un groupe vous permet de partager des références bibliographiques avec d'autres utilisateurs de Zotero.

Pour pouvoir utiliser la fonction « **Zotero Groups** »,

chaque membre doit disposer d'un compte en ligne individuel.

Pour créer un nouveau groupe, cliquez sur le bouton « **Nouvelle bibliothèque** » puis « **Nouveau groupe** » dans la barre d'outil de Zotero :

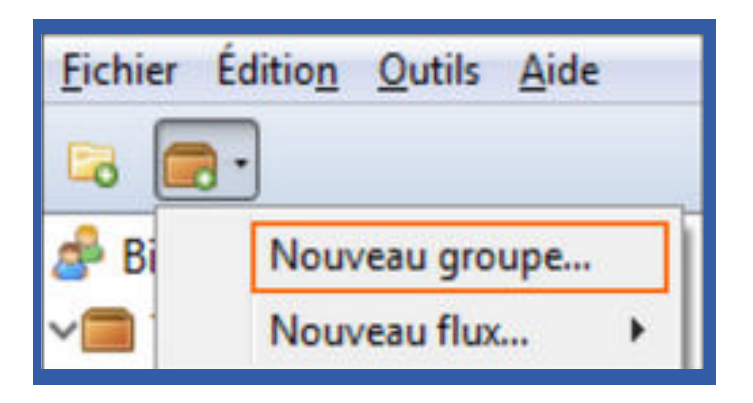

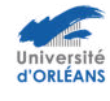

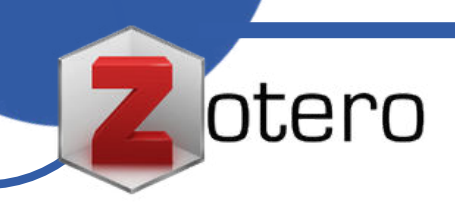

Vous devez ensuite **paramétrer le groupe** grâce aux différents onglets :

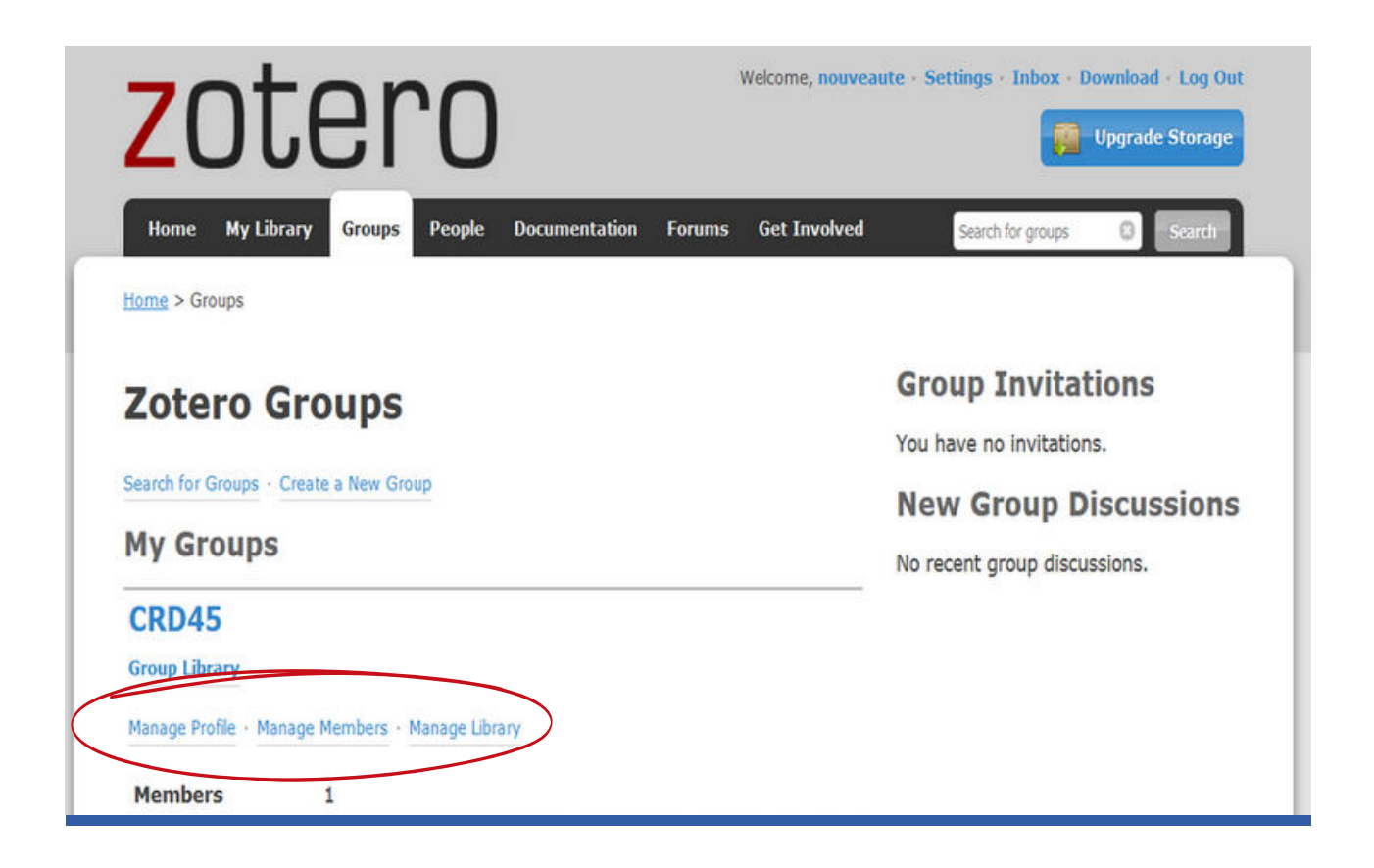

Vous pouvez alors créer des **invitations**.

Elles doivent ensuite être acceptées par les autres membres du groupe. Il faut enfin synchroniser Zotero.

Si vous rencontrez des difficultés dans l'usage de Zotero, posez vos questions sur :

**bu.formation@listes.univ-orleans.fr**

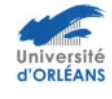